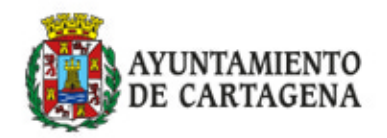

### Presenta tu **Ayuntamiento deCartagena** *fa* en *c* e tul  $\mathsf{I}$ *uraelectrónica*

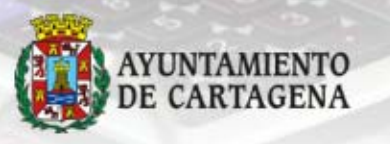

# Presenta tu<br>factura electrónica<br>en Ayuntamiento<br>de Cartagena

### **INDICE**

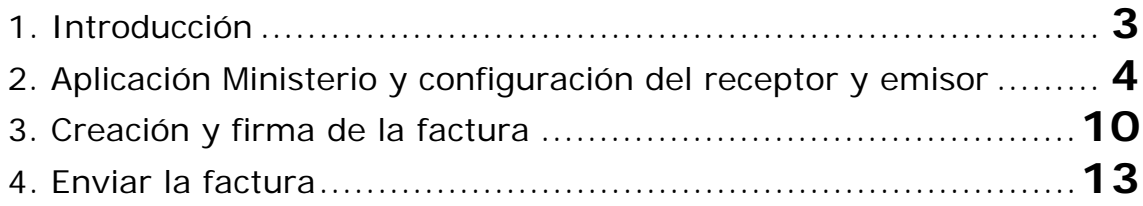

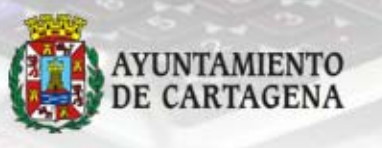

### Fresenta tu<br>factura electrónica<br>e Cartagena

### **1. Introducción**

Dependiendo de los medios informáticos que disponga como proveedor, el proceso de generar, firmar y enviar una factura electrónica, puede hacerse de diversas formas.

A continuación vamos a explicar una de ellas, el caso de un proveedor cuyo programa de facturación no puede generar Factura Electrónica y qué debe hacer para presentarla en el portal de FACe, al cual el Ayuntamiento de Cartagena se ha adherido.

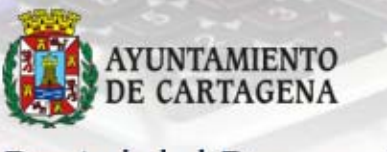

### Presenta tu factura electrónica<br>Ayuntamiento<br>de Cartagena

### <span id="page-3-0"></span>**2. Aplicación Ministerio y configuración del receptor y emisor**

- ‐ Una factura electrónica es un fichero XML que debe seguir el formato de facturae 3.2. Por tanto, no se debe confundir nunca con un fichero PDF el cual se pueda enviar por correo electrónico.
- Para la creación de ese fichero XML, puede descargar el siguiente programa facilitado por el Ministerio de Hacienda, pinchando en la opción de Windows, Linux o MacOs dependiendo del sistema operativo de su PC: [http://www.facturae.gob.es/formato/Paginas/descarga](http://www.facturae.gob.es/formato/Paginas/descarga-aplicaciones.aspx)[aplicaciones.aspx](http://www.facturae.gob.es/formato/Paginas/descarga-aplicaciones.aspx)
- Una vez descargada e instalada la aplicación, pulsamos en la opción de menú Generar Factura 3.2. En primer lugar tendremos que dar de alta el **emisor** y **receptor** de la factura, solo se debe hacer esta primera vez y empezando por el emisor.

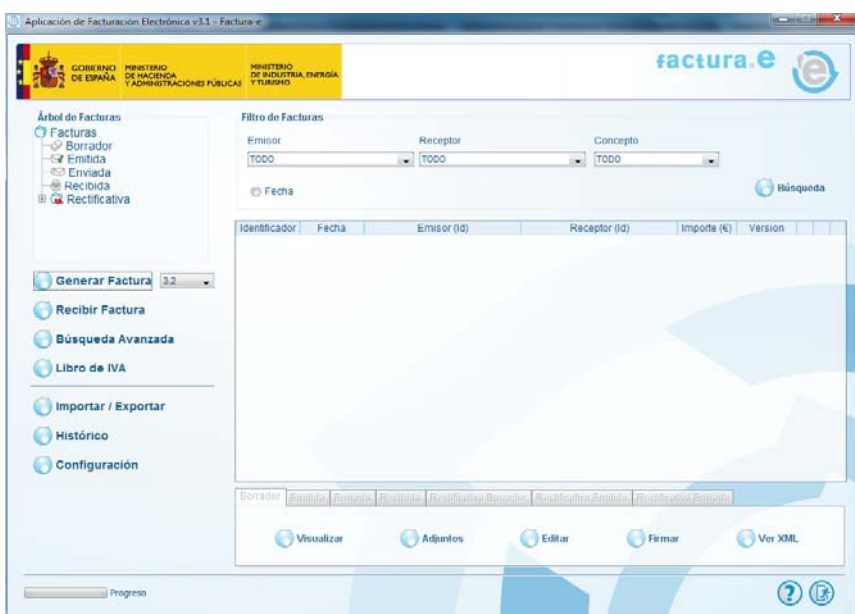

‐ En el apartado de emisor, pulsamos sobre el botón de **Nuevo Usuario** para rellenar los datos del **proveedor** en las pestañas de **General** y **Dirección**. A continuación pulsamos el botón **Guardar** para aplicar los cambios:

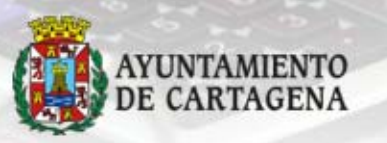

### Presenta tu<br>factura electrónica<br>e Cartagena

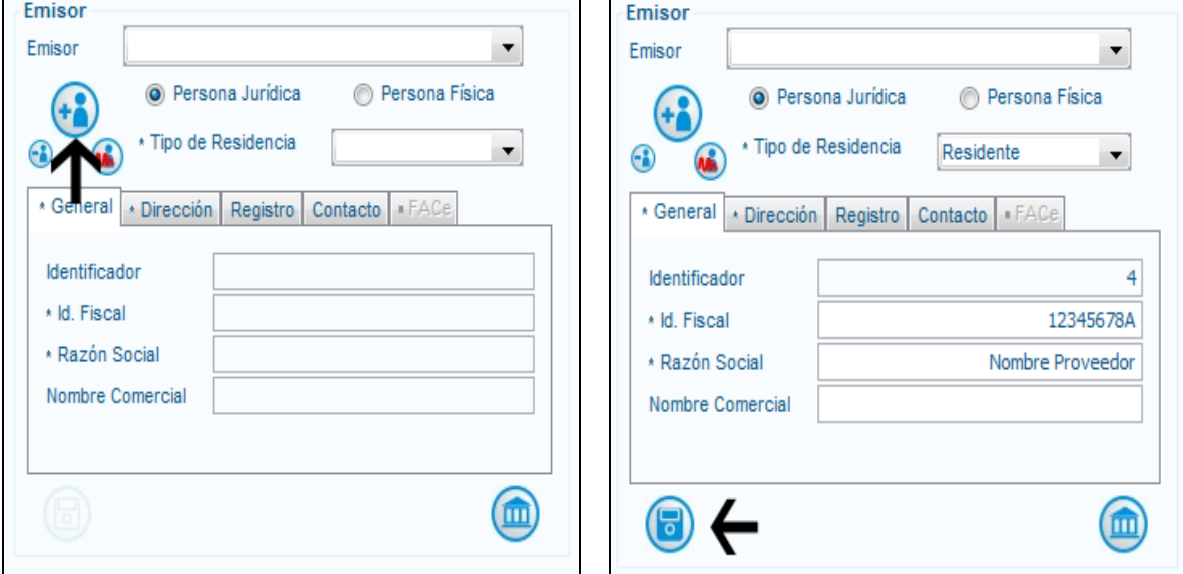

‐ En el apartado Receptor, hacemos lo misma operación rellenando en esta ocasión los datos del Ayuntamiento o del Organismo Autónomo al que se le vaya a remitir la factura. Para este tutorial, tomaremos como ejemplo el propio Ayuntamiento. Así pues, pulsamos sobre el botón de nuevo usuario. A la pregunta de si desea crear un receptor dado de alta en FACe, le decimos **NO**:

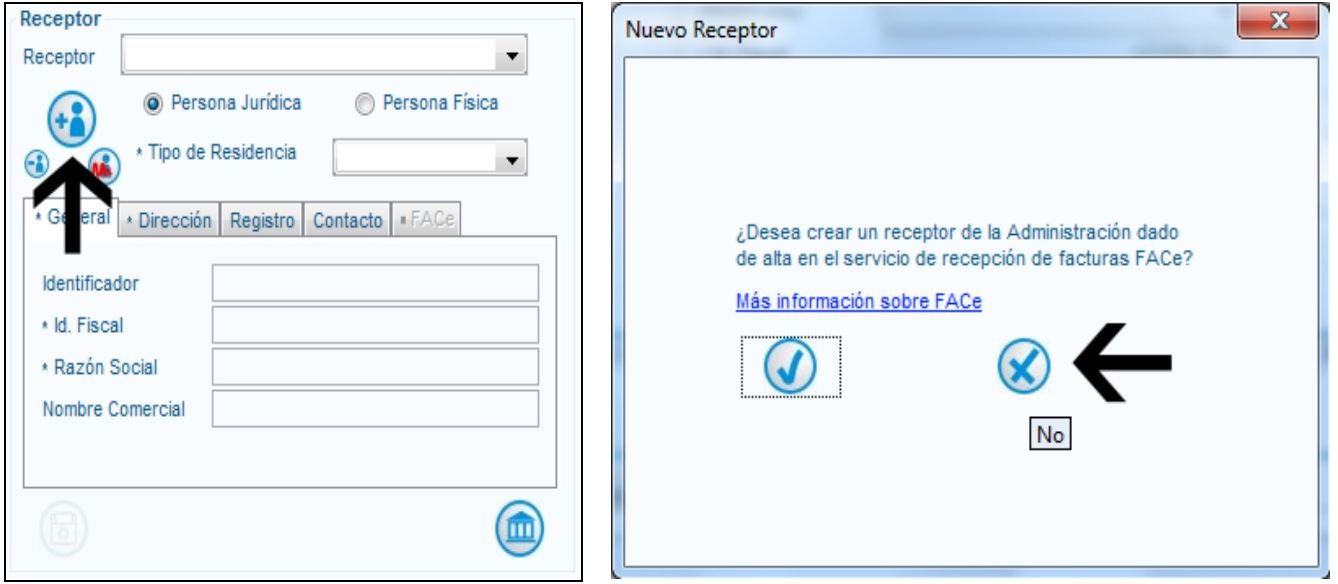

Pasamos a rellenar la ficha, incluido las pestañas General y Dirección:

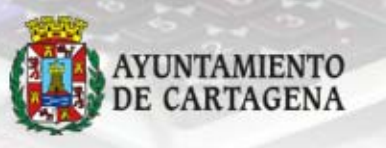

### Fresenta tu<br>factura electrónica<br>de Cartagena

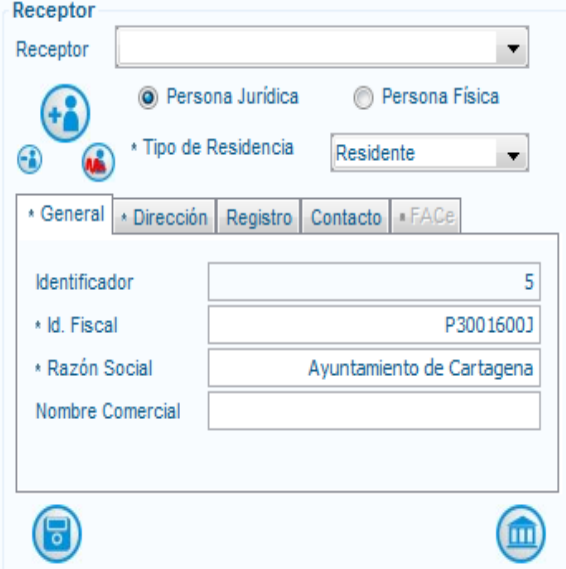

‐ A continuación debemos informar de los campos **Oficina Contable, Órgano Gestor y Unidad tramitadora**. Para ello se debe acceder a la opción Centros Administrativos pulsando el botón  $\bigcirc$ .

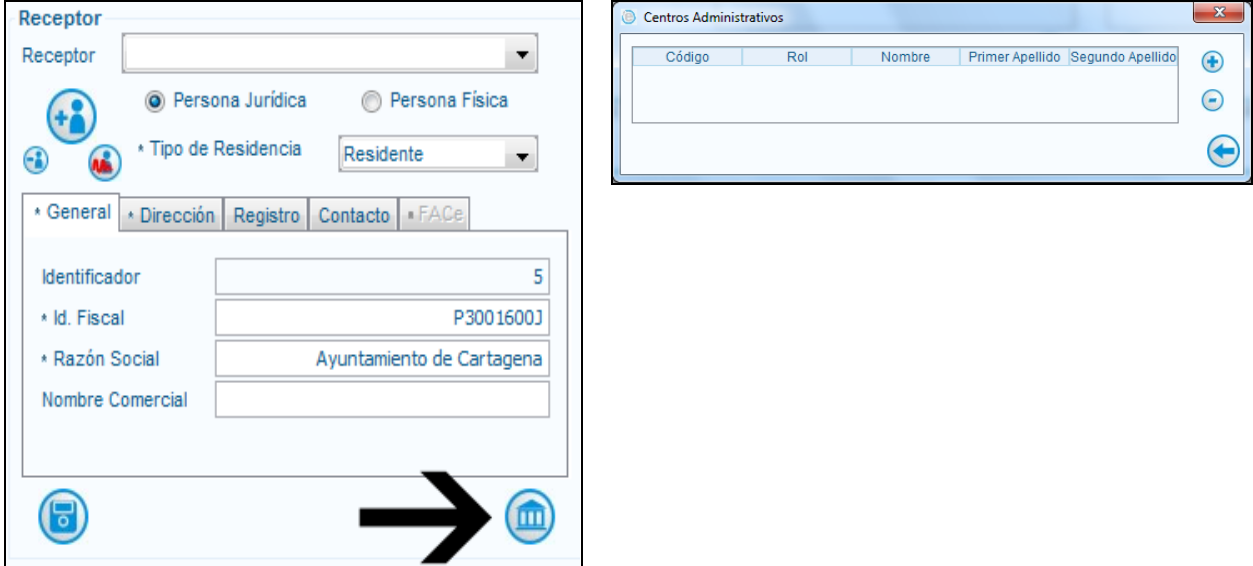

Una vez dentro de los centros administrativos pulsaremos el botón  $\bullet$ para ir dando de alta cada uno de los códigos de oficina contable, órgano gestor y unidad tramitadora. Por tanto deberemos dar de alta tres centros administrativos. Además, en este apartado se **pedirá un rol** por cada centro que vaya a dar de alta, y por tanto deberá tener en cuenta la siguiente relación para el caso del Ayuntamiento de Cartagena:

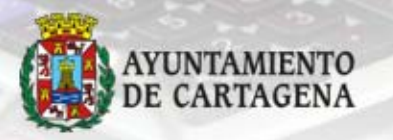

### Presenta tu<br>factura electrónica<br>e Cartagena

Portal del Proveedor portalproveedores.cartagena.es

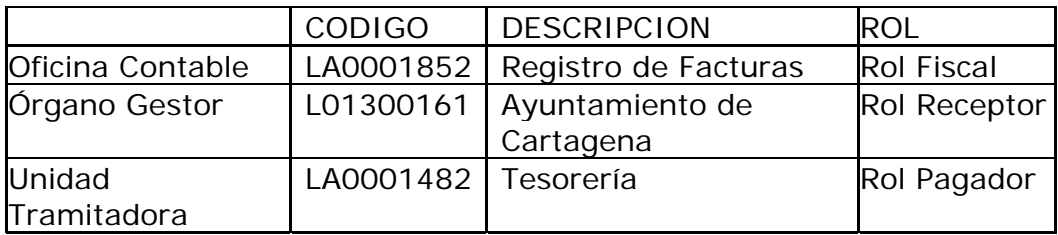

‐ Por tanto, cada uno de los centros administrativos para el Ayuntamiento de Cartagena quedaría de la siguiente forma:

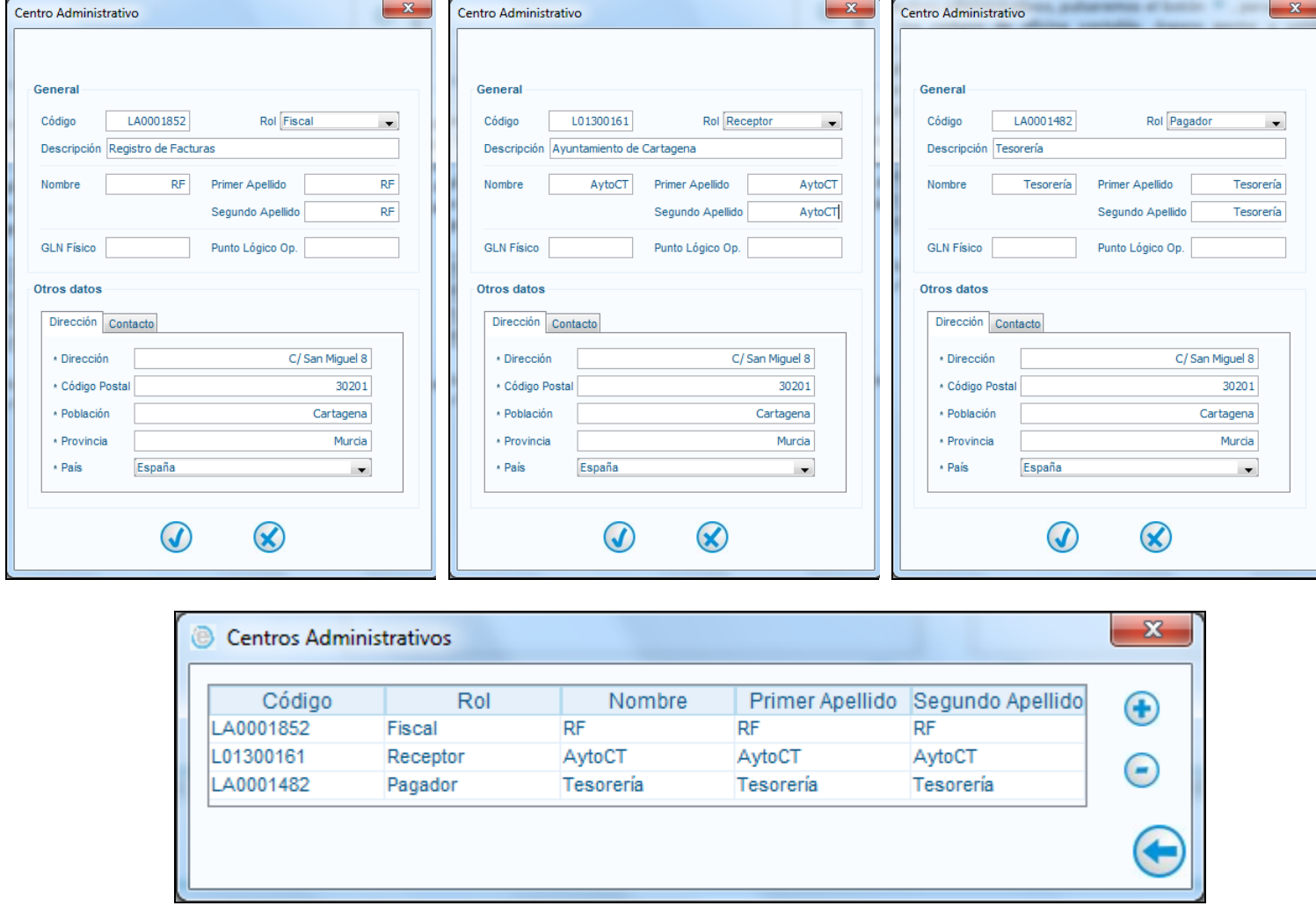

‐ A continuación, ya estamos en disposición de grabar los datos del proveedor que acabamos de crear, pulsando el botón guardar.

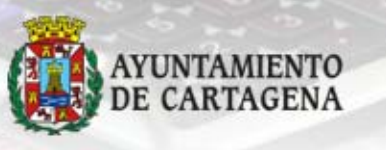

### Fresenta tu<br>factura electrónica<br>e Cartagena

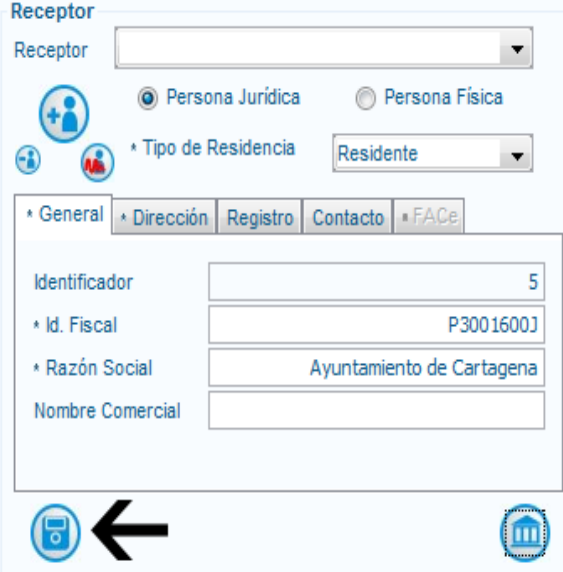

Una vez en este punto, ya tenemos creado el emisor y el receptor al que queremos enviar la factura. En caso de querer dar de alta un nuevo receptor, como por ejemplo un organismo autónomo, accederíamos nuevamente a estos pasos donde habrá que dar de alta los centros administrativos, teniendo en cuenta las relaciones entre los códigos y los roles que nos pide el programa. Mostramos a continuación todos los códigos de los organismos autónomos y su relación con los roles del programa del Ministerio:

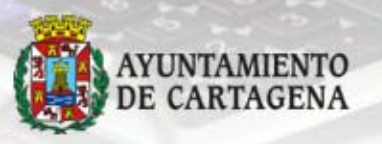

# Presenta tu<br>factura electrónica<br>en Ayuntamiento<br>de Cartagena

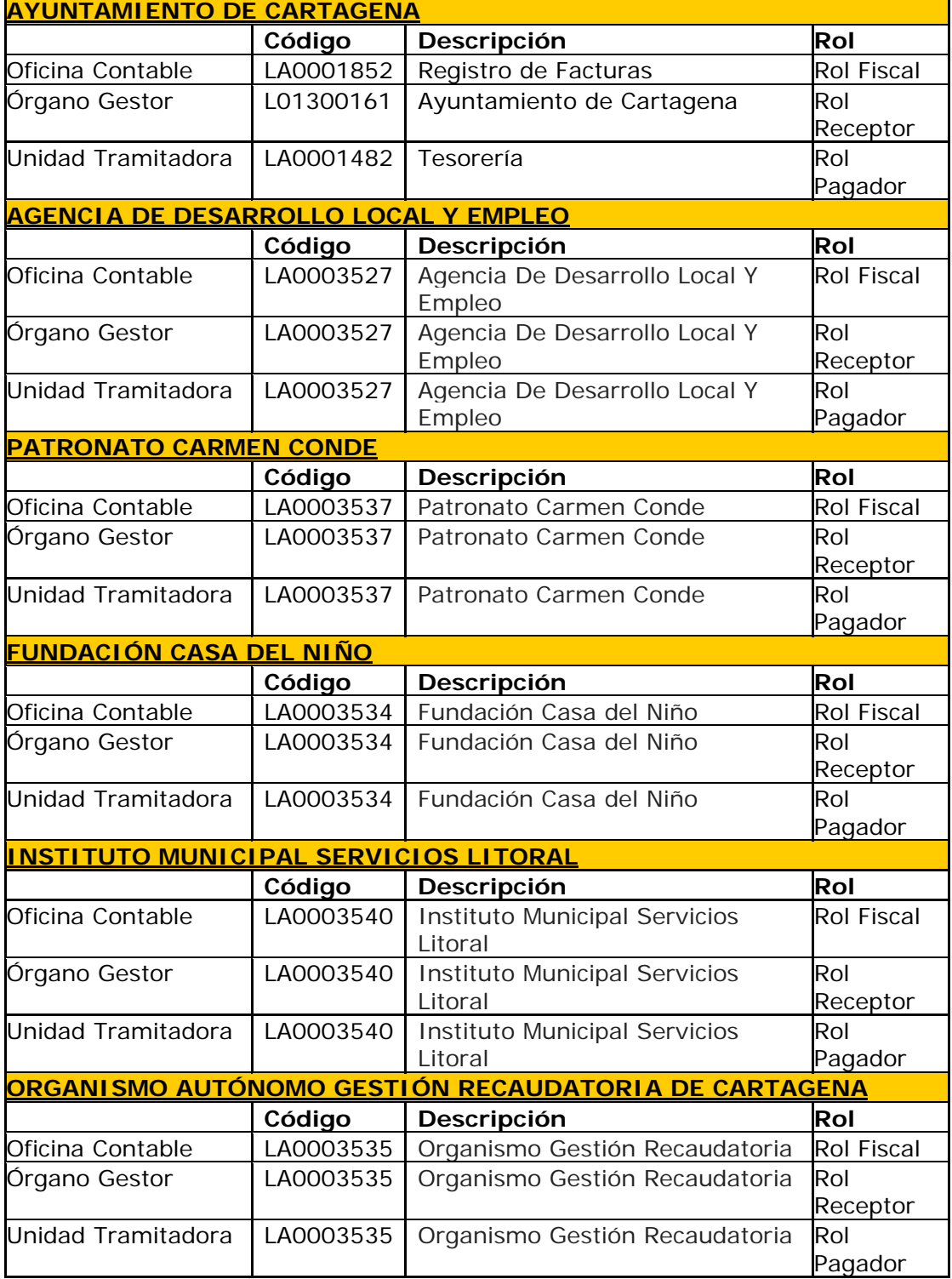

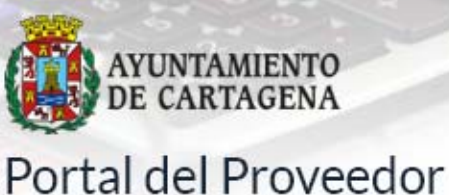

<span id="page-9-0"></span>portalproveedores.cartagena.es

### Fresenta tu<br>factura electrónica<br>de Cartagena

### **3. Creación y firma de la factura**

‐ En primer lugar, deberemos seleccionar el emisor y el receptor en el desplegable habilitado.

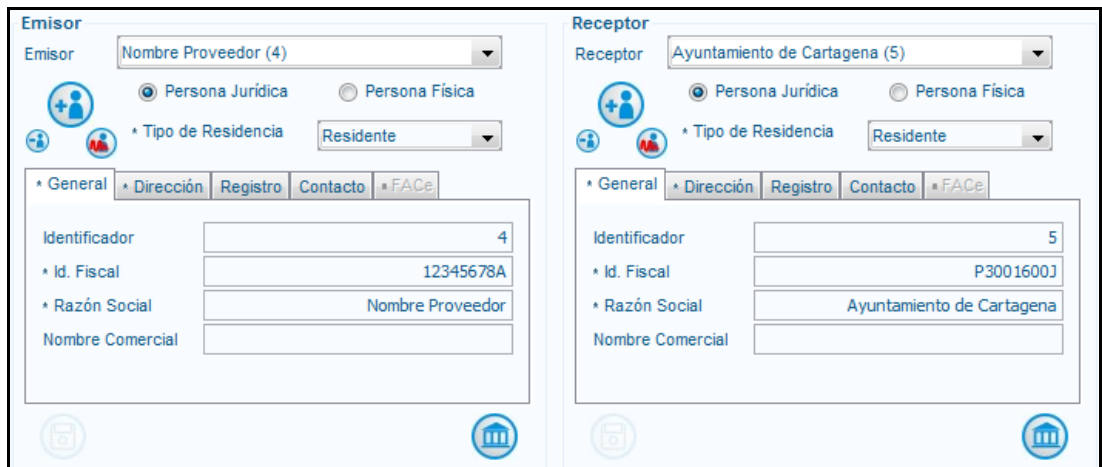

‐ En segundo lugar, crearemos el detalle de la factura, es decir las distintas líneas de las que se compone la factura. Pulsaremos por tanto en el botón  $\bullet$  dentro de la sección **DETALLE DE FACTURA**, tantas veces como artículos tenga la factura que queremos generar:

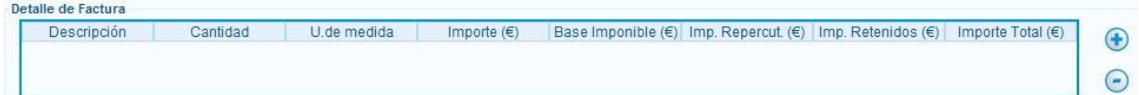

Seguidamente, daremos de alta cada concepto del que se compone la factura: la descripción del producto, el número de unidades, el precio por unidad, el tipo de IVA, el número de expediente o contrato al que hace referencia la factura e incluso algún comentario adicional, donde poder indicar el departamento de destino si es que lo conoce.

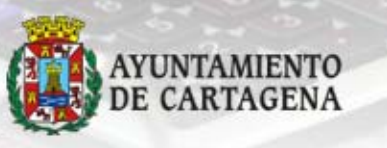

### Fresenta tu<br>factura electrónica<br>e Cartagena

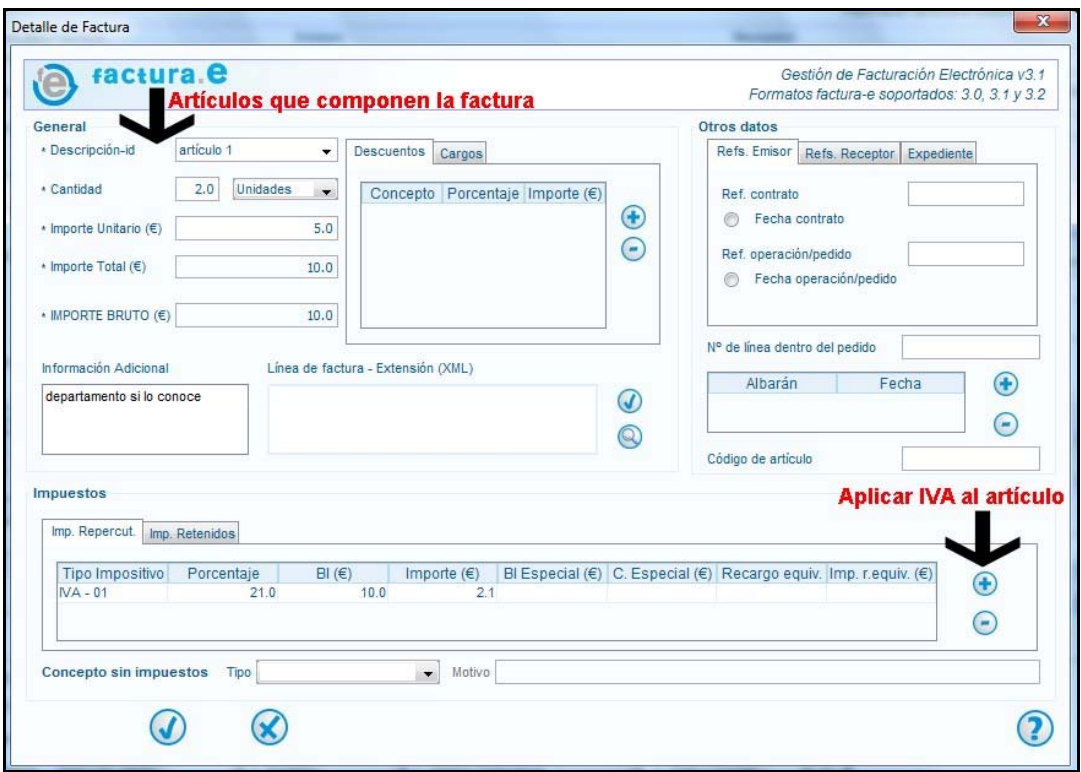

‐ Una vez dados de alta todos los artículos, podemos indicar de forma opcional los **DATOS DE PAGO,** en las pestañas General y Cuenta de Abono. Si no se cumplimentan, el pago se realizará en la cuenta del proveedor que el Ayuntamiento u Organismo tenga previamente registrada:

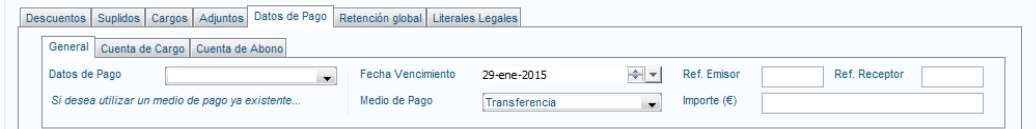

‐ Nos quedará una pantalla similar a la que se muestra a continuación. En este punto estamos **en disposición de firmar la factura**, pulsando para ello sobre el botón <sup>trimar</sup> que se encuentra en la parte inferior.

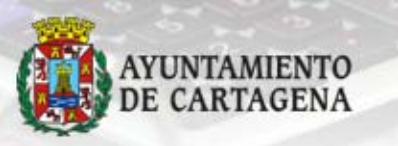

### Fresenta tu<br>factura electrónica<br>de Cartagena

Portal del Proveedor portalproveedores.cartagena.es

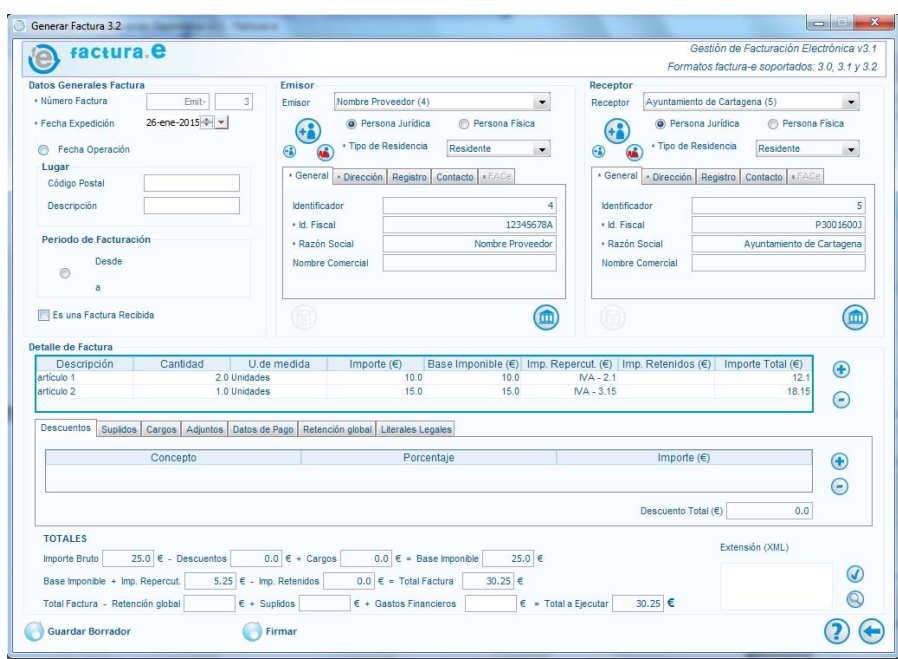

- Para poder firmar, el único requisito es tener instalado en su PC, un certificado digital que sea aceptado por la plataforma @firma. Si no posee este certificado, puede obtener uno en el **Ayuntamiento de Cartagena – Oficina de Información al Ciudadano en caso de ser autónomo, y si es una empresa, puede dirigirse a la Cámara de Comercio para obtener un certificado de Camerfirma.**
- Así pues, una vez que pulse el botón que lleva a cabo la firma  $\bullet$ <sup>Firmar</sup>, le saldrá una pantalla para seleccionar el certificado con el que desea firmar la factura electrónica. A continuación pulsamos en **CONTINUAR**, y ya tendrá su factura electrónica firmada.

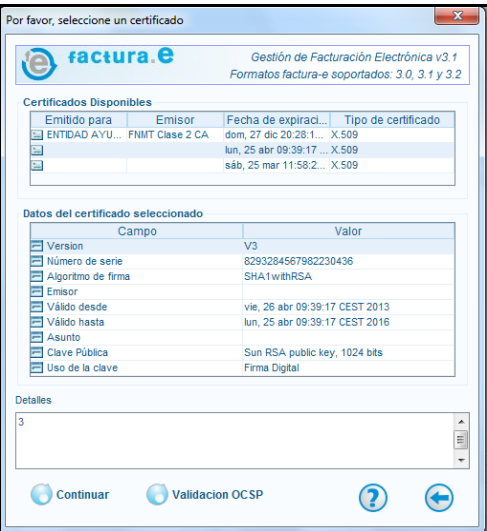

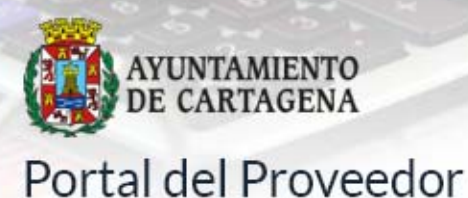

### Fresenta tu<br>factura electrónica<br>de Cartagena

<span id="page-12-0"></span>portalproveedores.cartagena.es

### **4. Enviar la factura**

- Llegados a este punto, ya disponemos de una factura electrónica con su correspondiente firma quedando por tanto pendiente, el enviar dicha factura al portal del Ministerio.
- ‐ Esta factura se encuentra ubicada dentro de su PC en la carpeta **C:\Facturae-3.1\Invoices**. En esa ruta encontrará todas las facturas que haya generado con esta aplicación, encontrando un fichero por cada factura generada.
- Para reconocer las facturas, es tan sencillo como ver el nombre que tiene el fichero, ya que éste se corresponde con el número de factura que ha generado. Así pues, en nuestro ejemplo, encontramos que hay una factura con el nombre **Emit-3.xsig**, que ha sido la última factura creada.

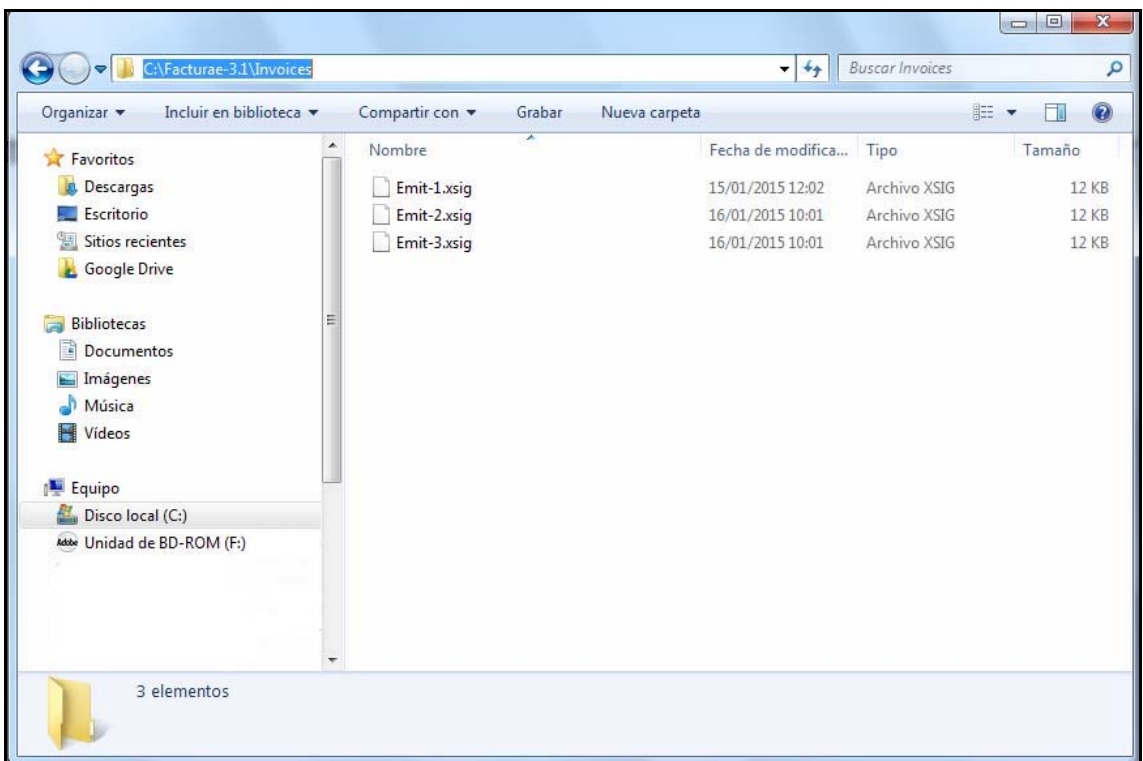

‐ Para enviar esta factura, simplemente debe acceder a la siguiente dirección <https://aytocartagena.face.gob.es/es/>y pulsar sobre el botón **Enviar actura**. Rellenamos el formulario con los siguientes datos:

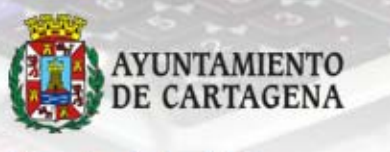

# Presenta tu<br>factura electrónica<br>en Ayuntamiento<br>de Cartagena

- o **Correo Electrónico:** email donde recibirá notificaciones sobre los distintos estados por los que pasará su factura.
- o **Fichero de la factura:** que se seleccionará dentro de C:\Facturae-3.1\Invoices la factura que desea presentar.
- o **Anexos:** podrá adjuntar documentos e información complementaria a la factura.
- o Código de la imagen.

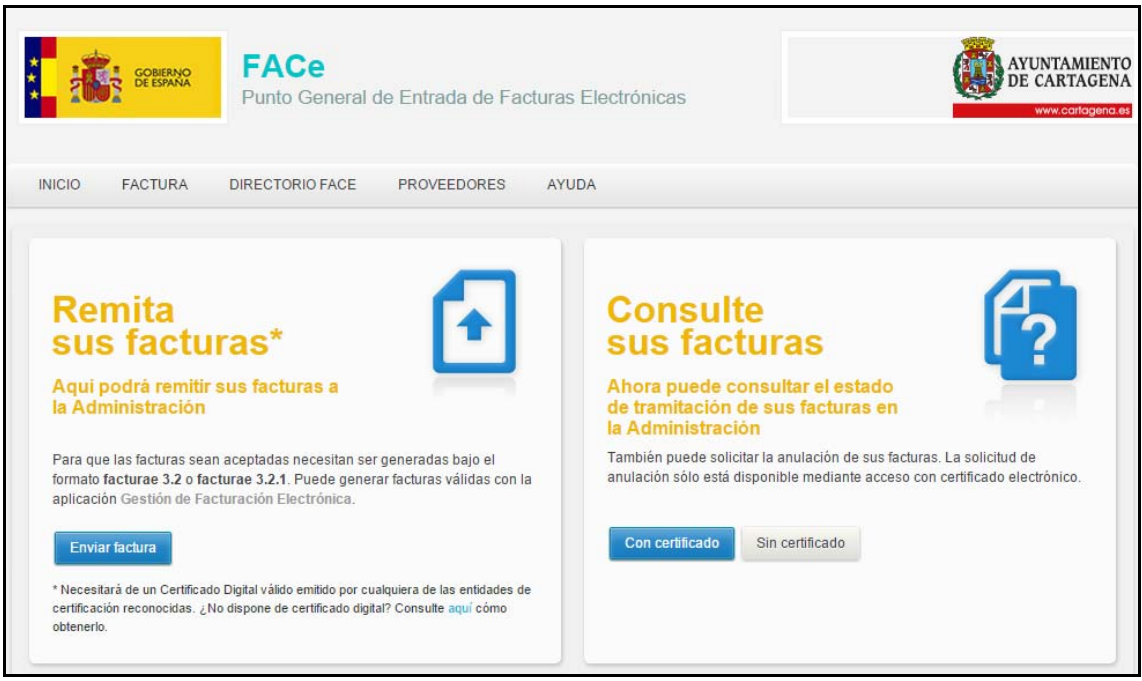

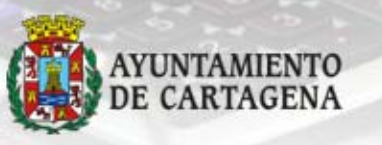

### Fresenta tu<br>factura electrónica<br>de Cartagena

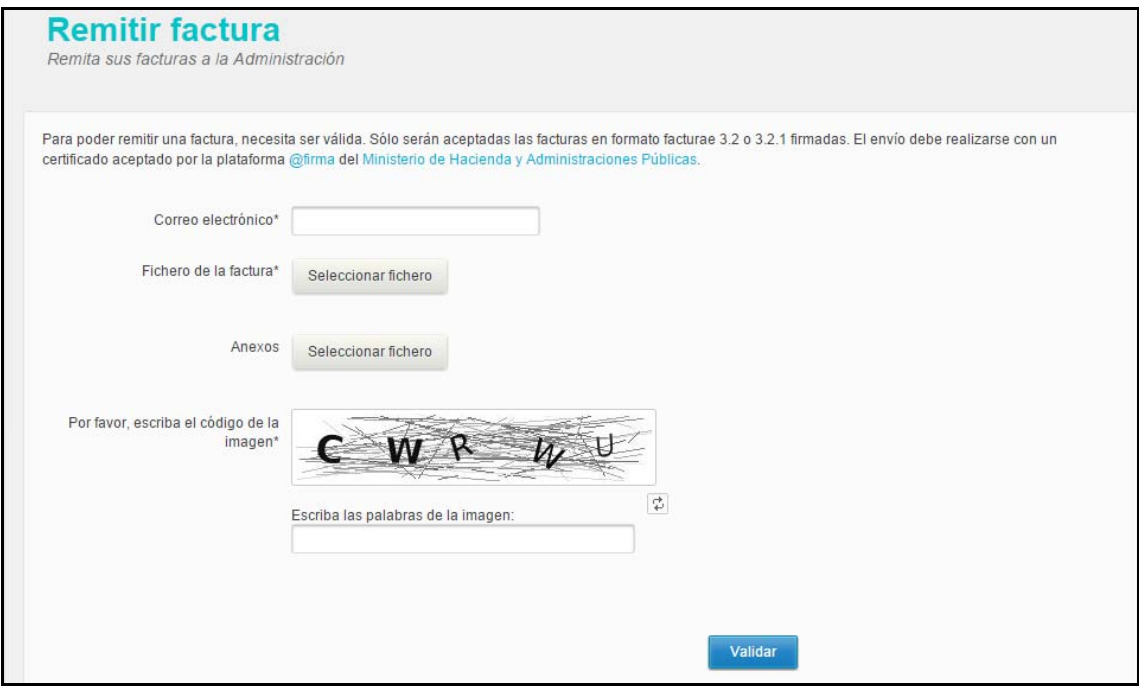

- ‐ Pulsamos el botón VALIDAR, donde aparecerá un resumen con los datos de la factura y confirmamos la presentación de la misma pulsando el botón enviar.
- ‐ En este momento su factura estará presentada y podrá descargar un justificante de tal hecho.
- ‐ Para comprobar el estado de la misma, puede volver a la página de inicio <https://aytocartagena.face.gob.es/es/> y acceder a la opción de menú **Consulte Sus Facturas**. También puede hacerlo a través del portal del del ayuntamiento <https://seguro.cartagena.es/sedeelectronica/proveedores/login.asp>o bien a través de la carpeta del ciudadano si es un autónomo <https://seguro.cartagena.es/carpetaciudadano/login.asp> o de la carpeta de la empresa [https://seguro.cartagena.es/carpetaCiudadano/login\\_empresas.asp?ti](https://seguro.cartagena.es/carpetaCiudadano/login_empresas.asp?tipoc=E) [poc=E](https://seguro.cartagena.es/carpetaCiudadano/login_empresas.asp?tipoc=E)